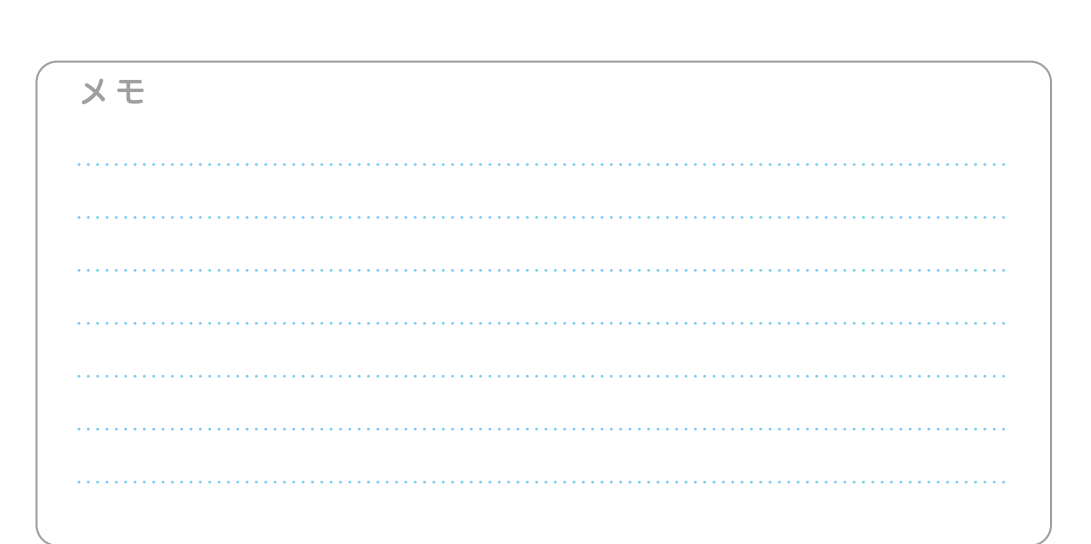

## 必ず記入し、保管してください

Googleアカウント登録メモ

ユーザー名:

パスワードを忘れたときに使用します ■セキュリティ保護用の質問

@gmail.com

### Googleアカウントのパスワードを忘れたときは

### 【スマートフォン/PCから】

「Googleトップ |>「ログイン |>「アカウントにアクセスできない場合 |から、新しいパスワードを設定することができます。 その際、Googleアカウント、セキュリティ保護用の質問の答え(または予備のメールアドレス)が必要となりますので、忘れないように してください。

※ログイン中の場合は一度ログアウトしてから、再度上記の手順をお試しください。

●「FOMA」、「iモード」、「spモード」、「おサイフケータイ」、「dメニュー」、「dマーケット」、「spモード」ロゴ、「dメニュー」ロゴ、「dマーケット」ロゴは株式会社NTTドコモの商標または登 録商標です。●「microSD」および「microSDHC」はSDアソシエーションの商標です。●「Google」、「Google」ロゴ、「Google音声検索」、「Android」、「Androidマーケット」、 「Androidマーケット」ロゴ、「Gmail」はGoogle Inc.の商標または登録商標です。●「Wi-Filは、Wi-Fi Allianceの登録商標です。●「AQUOS」、「AQUOS PHONE」は、シャープ 株式会社の登録商標または商標です。●その他掲載されている会社名、商品名は各社の商標または登録商標です。●本書に掲載されている画面は全てイメージです。

### |お問い合わせ〈ドコモ インフォメーションセンター〉 ドコモの携帯電話からの場合 一般電話などからの場合 (無料) <u>কৰ ০120-800-000</u> (局番なし) ※一般電話などからはご利用になれません。 ※一部のJP電話からは接続できない場合があります。 受付時間:午前9:00~午後8:00(年中無休) ※番号をお確かめのうえ、おかけください。 http://www.nttdocomo.co.jp/ 本書の内容は2011年11月現在のものです 2011 カメラ付き推帯電話を利用して撮影や画像送信を行う際は  $\boldsymbol{Z}$

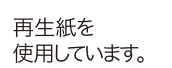

**VEGETABLE** 

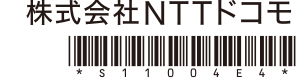

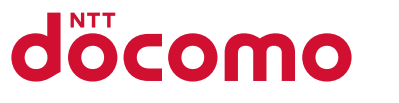

### 手のひらに、明日をのせて。

# **SH-01D**

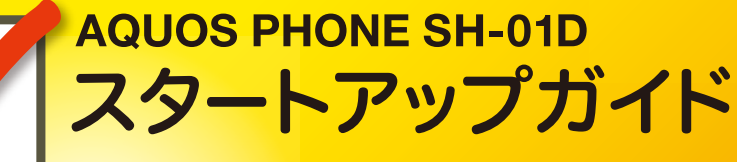

はじめての方でも これをチェックしていくことで使いこなせます。

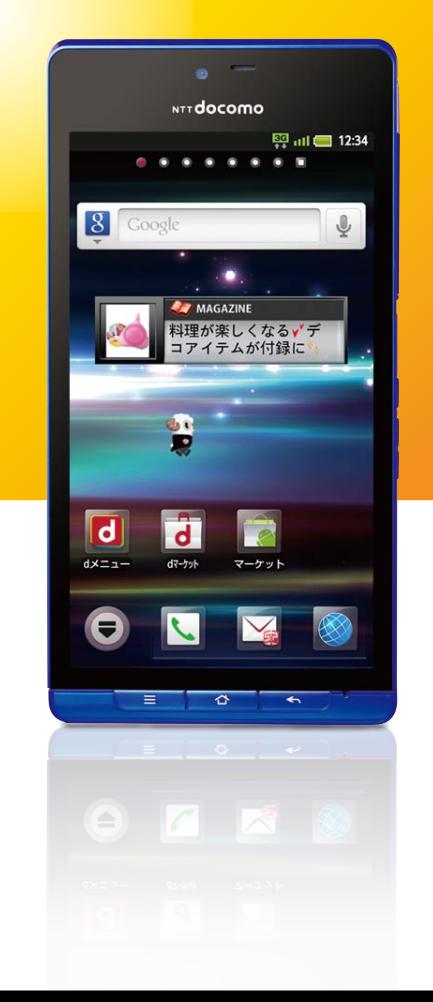

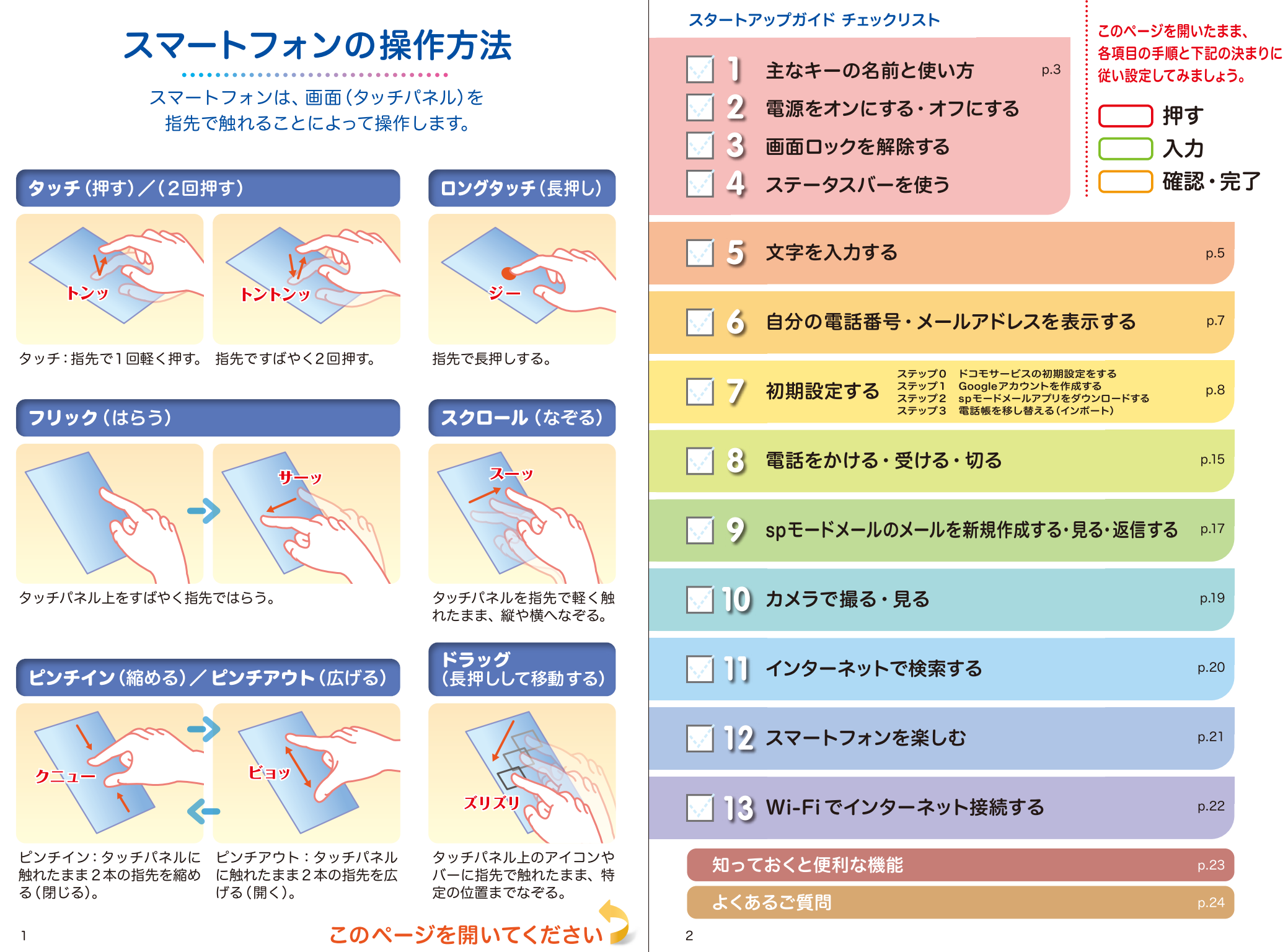

÷

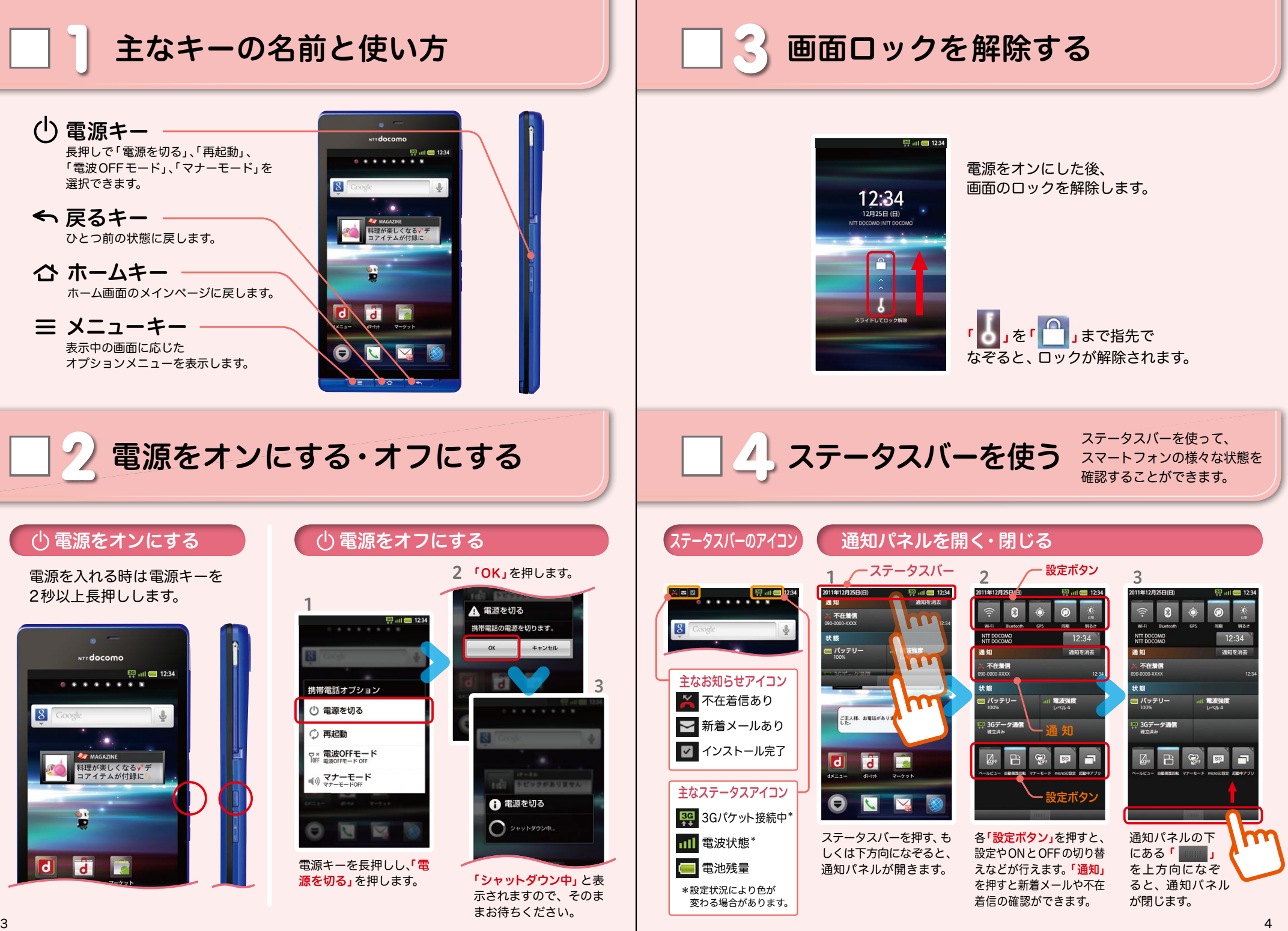

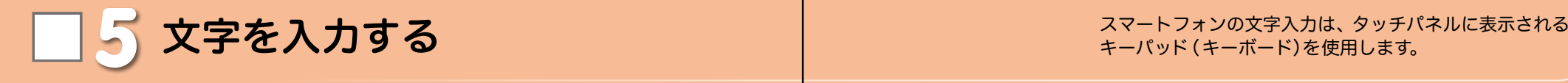

文字入力欄が画面に表示されたとき、その欄を押すとキーパッドが表示されます。 ※「三メニューキー」を長押しすると、キーパッドが非表示になります。

### ● QWERTYキーボードへの切り替え クワーティ

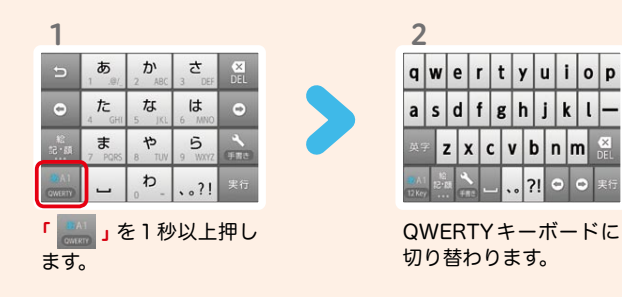

### ●12キーボードへの切り替え

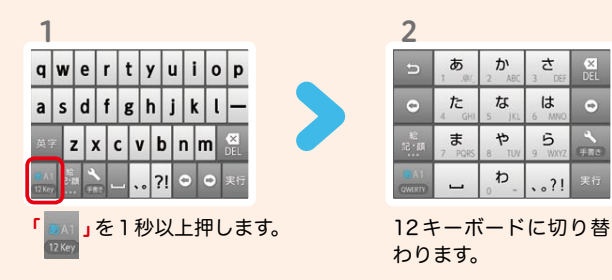

### ● 手書きキーボードへの切り替え

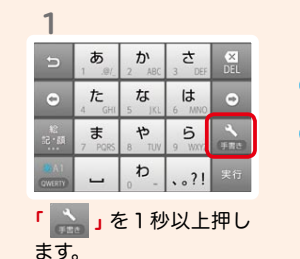

※12キーボード、QWERTYキーボード共通

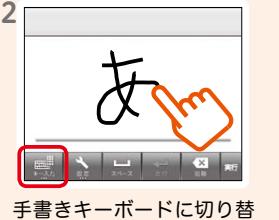

わります。 「 ■ 」を押すと、手書き キーボードに切り替わる前 のキーボードに戻ります。

### ※12キーボード、QWERTYキーボード共通 キーパッドの表示を切り替える オンファイン アイス アイス しゅう しゅう しょう 英字・数字・かな入力を切り替える

「 」を押すごとに英字、数字、かなの順に切り替わります。

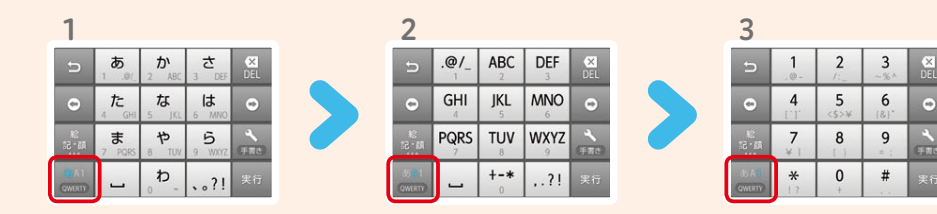

### 記号・絵文字を入力する

※12キーボード、QWERTYキーボード共通

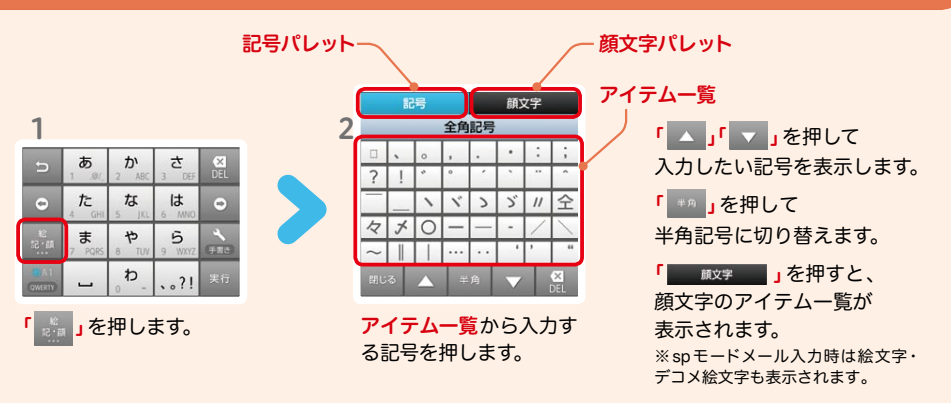

### 12 キーボードの入力方式

12キーボードでは、次の2 つの入力方式が使えます。

● ケータイ入力

同じキーを連続して押すと、「あ」→「い」→「う」→「え」→「お」→「ぁ」・・・のように文字が替わります。

## ● フリック入力

入力したい文字が割当てられた キーを押したままにすると、キー の上に文字(フリックガイド)が表 示されます。指を離さず目的の文字 の方向にずらします。 シーン アンドランド あいしょう わかしょう

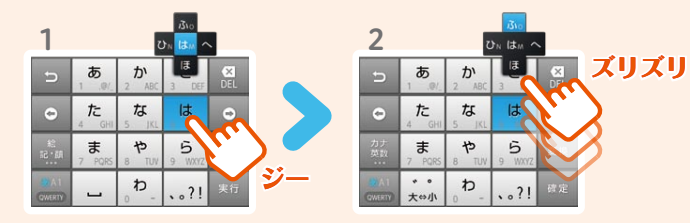

■自分の電話番号・メールアドレスを ┃┃ 初期設定する 表示する 6 7 お手持ちのスマートフォンの電話番号、メールアドレスを 表示・確認します。

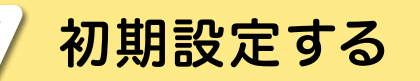

スマートフォンをお使いいただくための 初期設定をします。

### [初期設定の流れ]

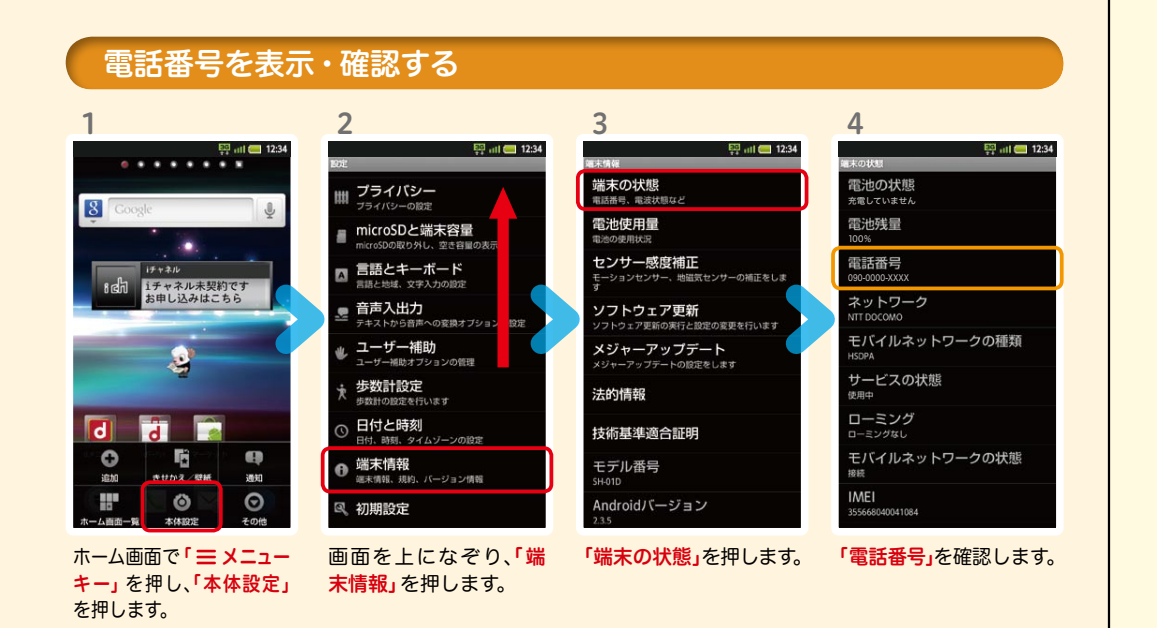

### ステップ 〇 ステップ 3 ステップ 】 ステップ 2 ドコモサービスの初期設定をします。 電話帳を移し替えます。 Google アカウントを作成します。 sp モードメールアプリをダウンロードします。 初めて電源をオンにしたとき、設定画面が自動表示されます。 一度設定が完了すると、初期化を行わない限り表示されません。 これまでお使いの電話帳を、microSDを使ってスマートフォンに 移し替え(インポート)ます。 Google アカウン卜を登録すると、Android マーケットTM からの アンドロイド アプリケーションのダウンロードが可能となります。 ※すでに Google アカウントをお持ちの場合は、スマートフォンでもご使用いただけます。 スマートフォンでiモードのメールアドレスを利用できるサービスです。sp モード メールをお使いいただくためにはspモードメールアプリのダウンロードが必要です。

### メールアドレスを表示・確認する

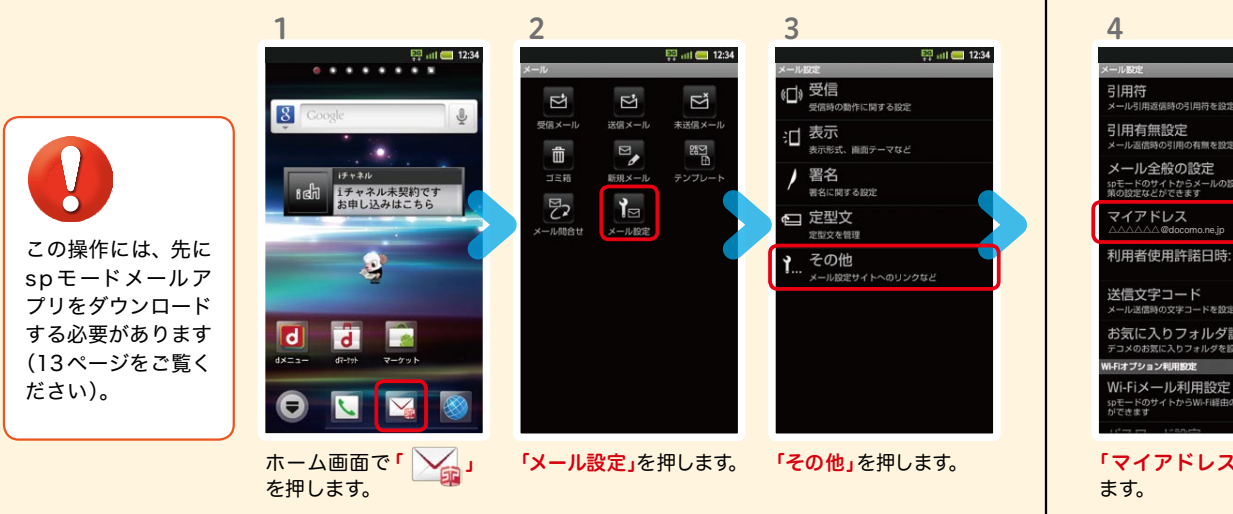

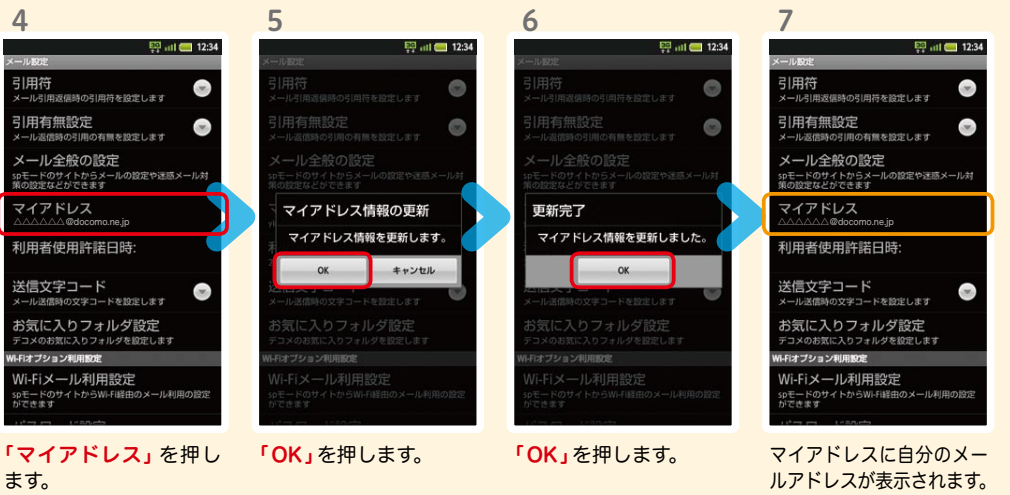

## 7 ステップ0 ドコモサービスの初期設定をする

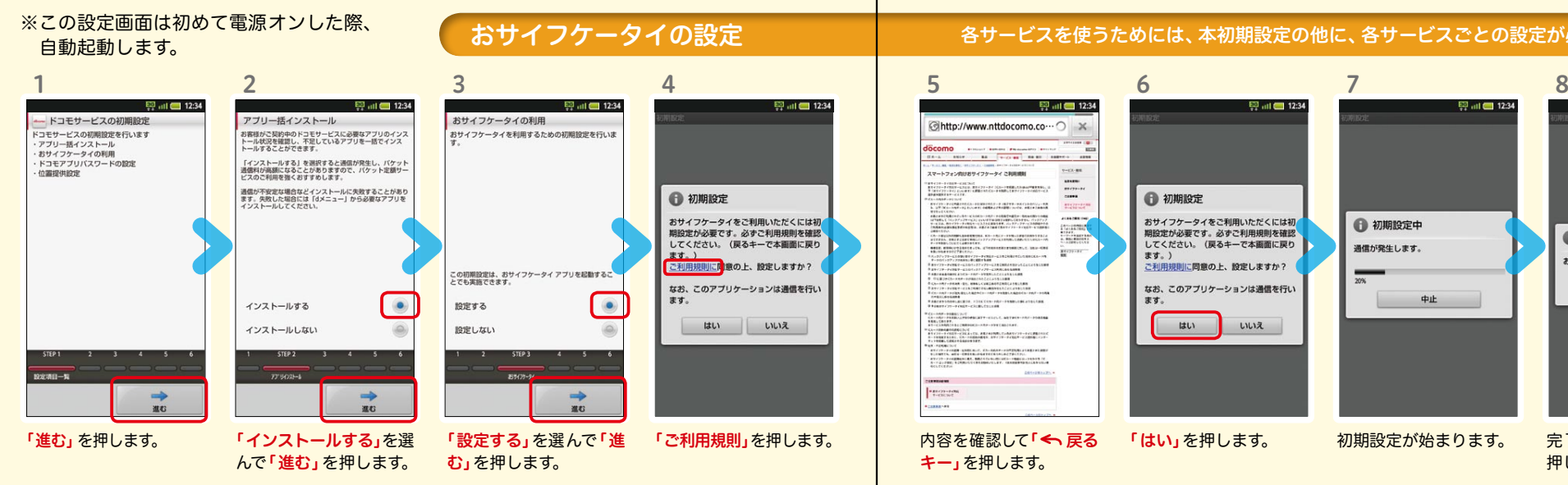

### 各サービスを使うためには、本初期設定の他に、各サービスごとの設定が必要となります。

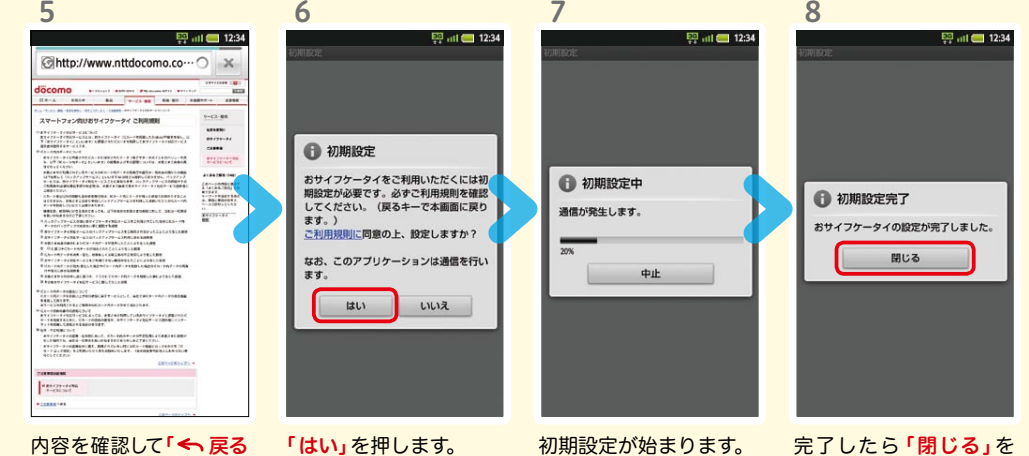

キー」を押します。

んで「進む」を押します。 ※この設定はドコモ位置情報 アプリからも変更できます。 ※GPSによる位置情報を提供 するには「メニューキー」を押 して、「本体設定」>「ドコモサー ビス」>「オートGPS」>「GPS機 能」で設定してください。

### 押します。

### ドコモアプリパスワード\*の設定

\*ドコモのアプリを使用する上で、本人確認が必要な場合に用いられるパスワードです。

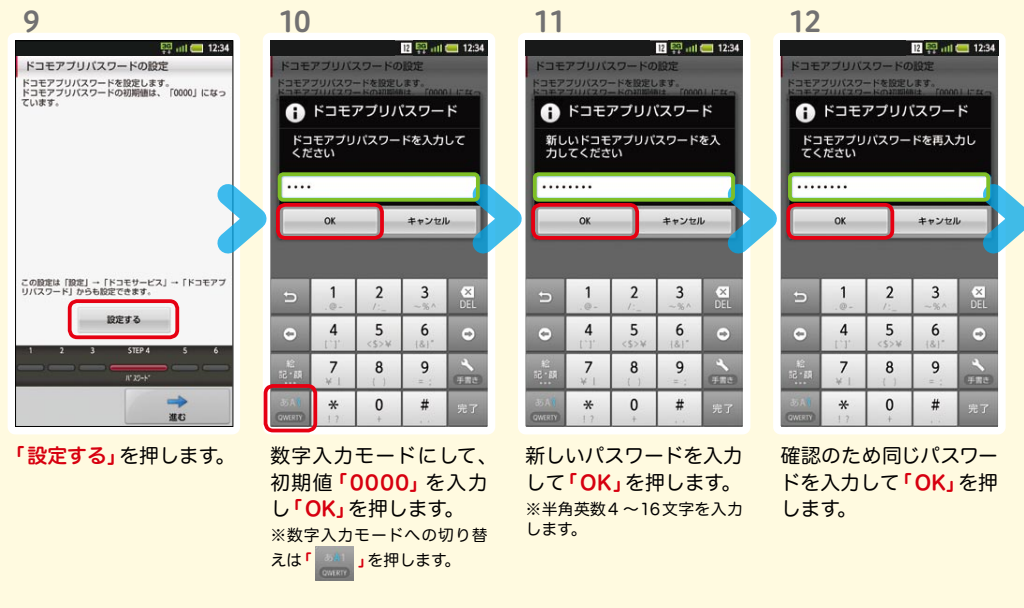

### 位置提供可否設定

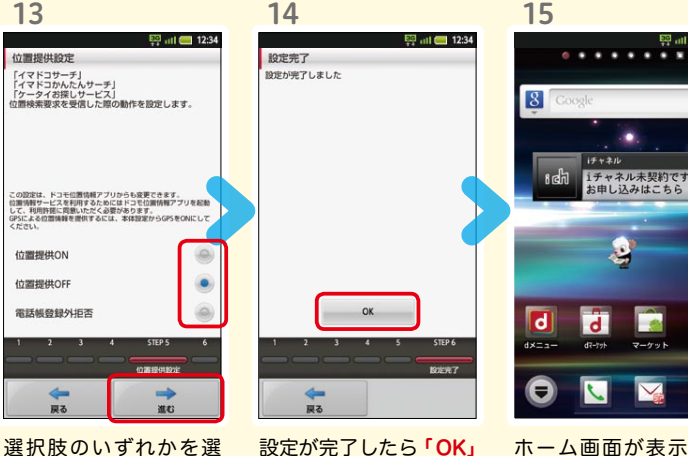

を押します。

ホーム画面が表示され たら完了です。

۰

9

F

 $\frac{1}{2}$ 

## $\operatorname{\sf Google}$  アカウントを作成 $|$ する  $7$ ステップ1  $0000$

 $E^2$  all  $E^2$  12:34

スマートフォンの機能を最大限に活用するために、 Googleのアカウント設定が必要になります。

图 all 12:34

8

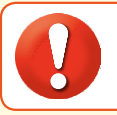

2

 $\overline{9}$  at  $\overline{2}$  12:

. . . . . . . .

1

●設定したGoogleアカウントは、本スタートアップガイドのメモ欄 (裏表紙)に 書いて保管されることをお勧めします。

3

 $\frac{150}{111}$  at  $\frac{12}{12}$  12:34

● アカウント未設定や不明なまま、画面ロック解除パターンが分からなくなった場合は、ドコモショップで 本体を初期化することになり、保存していたデータが削除されますのでご注意ください。

6

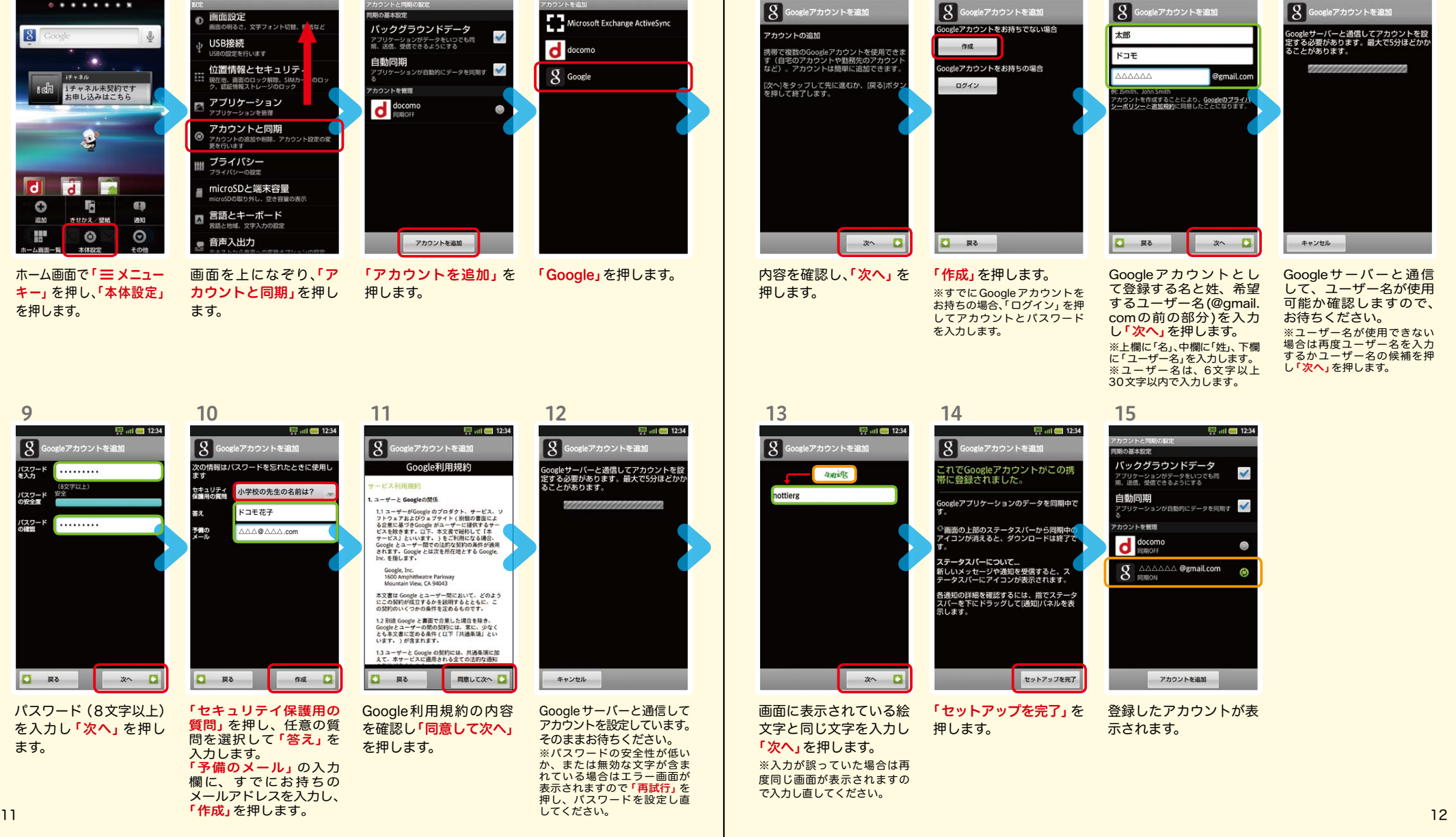

5

4 5 6 7

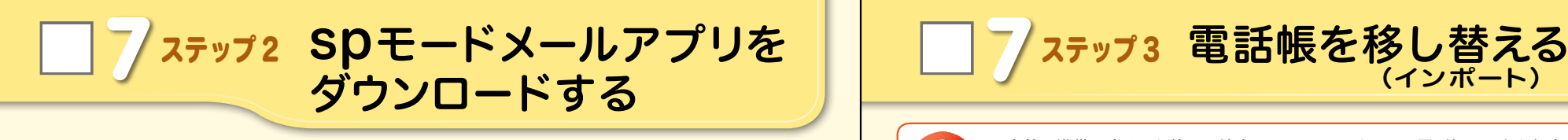

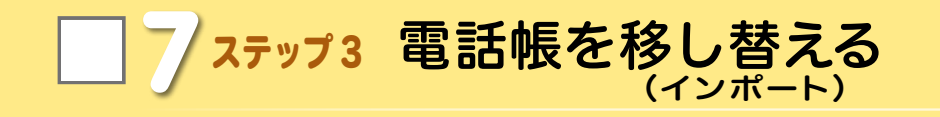

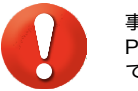

※上書き:登録済みの電話帳 データが削除されます。 ※追加:登録済みの電話帳デー タに追加されます(元のデー タは削除されません)。

事前の準備:今までお使いの端末からmicroSDカードに電話帳データを保存し、AQUOS PHONEに挿入してください。microSDに電話帳データを保存する方法については、今ま でお使いの端末の取扱説明書をご覧ください。

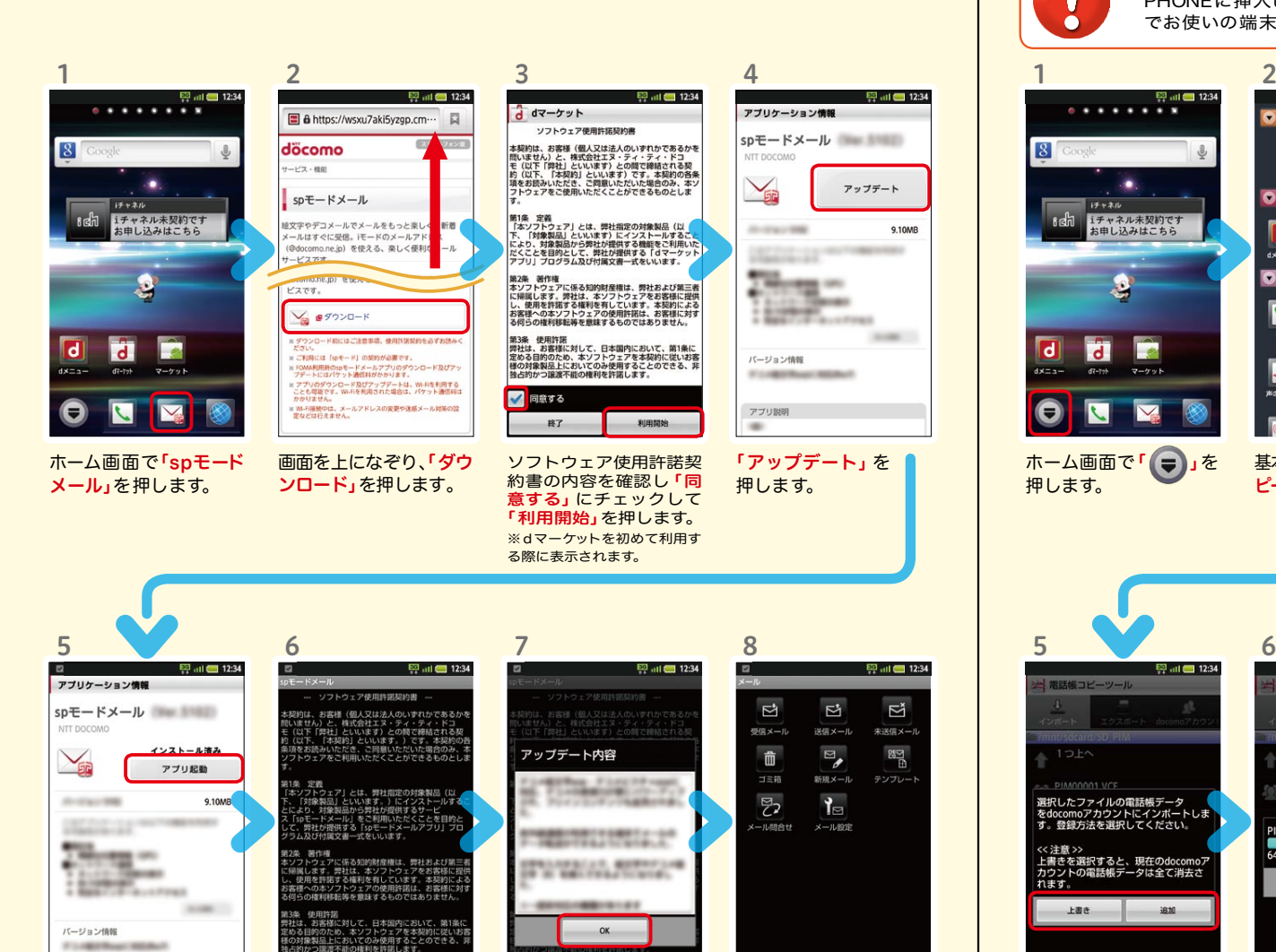

同前する

 $B7$ 

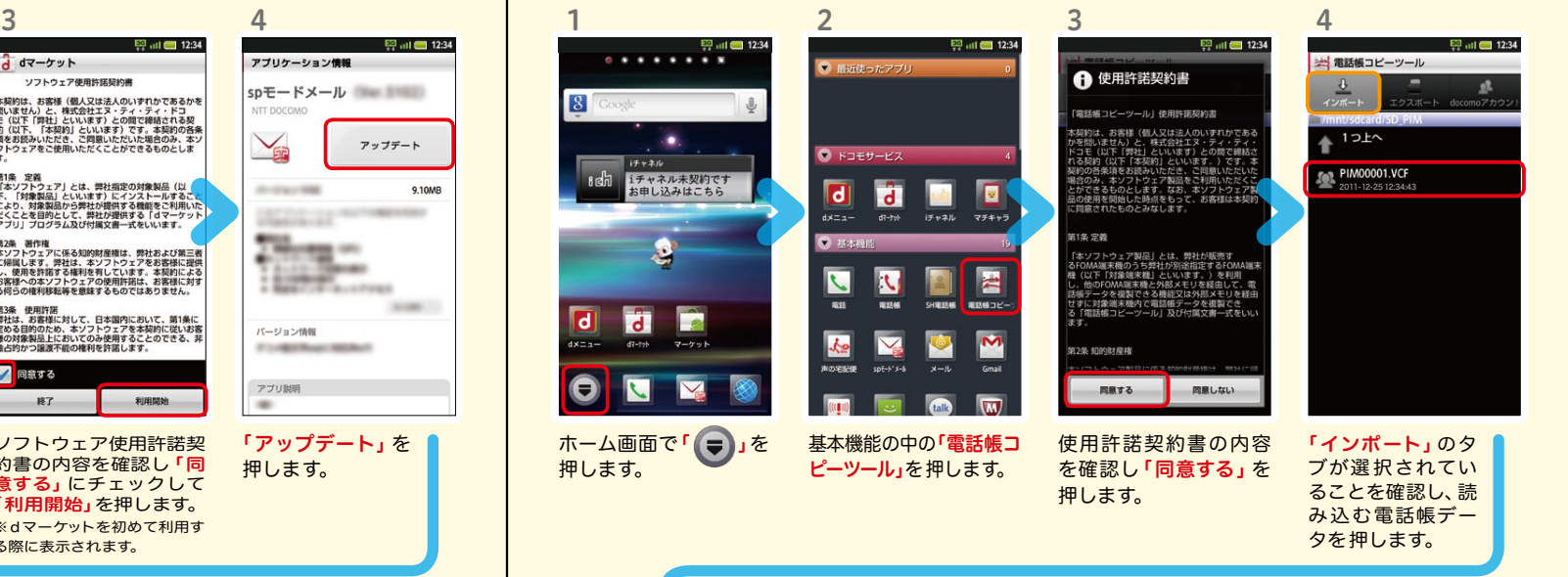

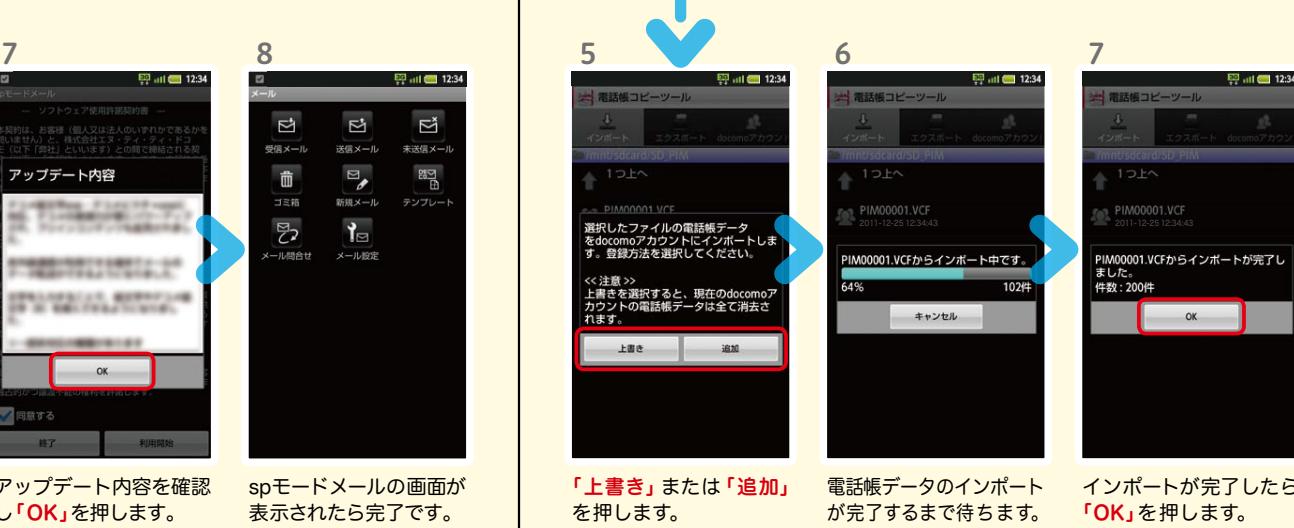

インポートが完了したら 「OK」を押します。

アップデート内容を確認 し「OK」を押します。 spモードメールの画面が 表示されたら完了です。

13 14

インストール完了後、「ア プリ起動」を押します。

**FLAKERHOUSE** 

アプリ説明

 $\sim$ 

ソフトウェア使用許諾契 **約書の内容を確認し「同** 意する」にチェックして 「利用開始」を押します。

利用開始

√ 司意する

**B7** 

8 電話をかける・受ける・切る

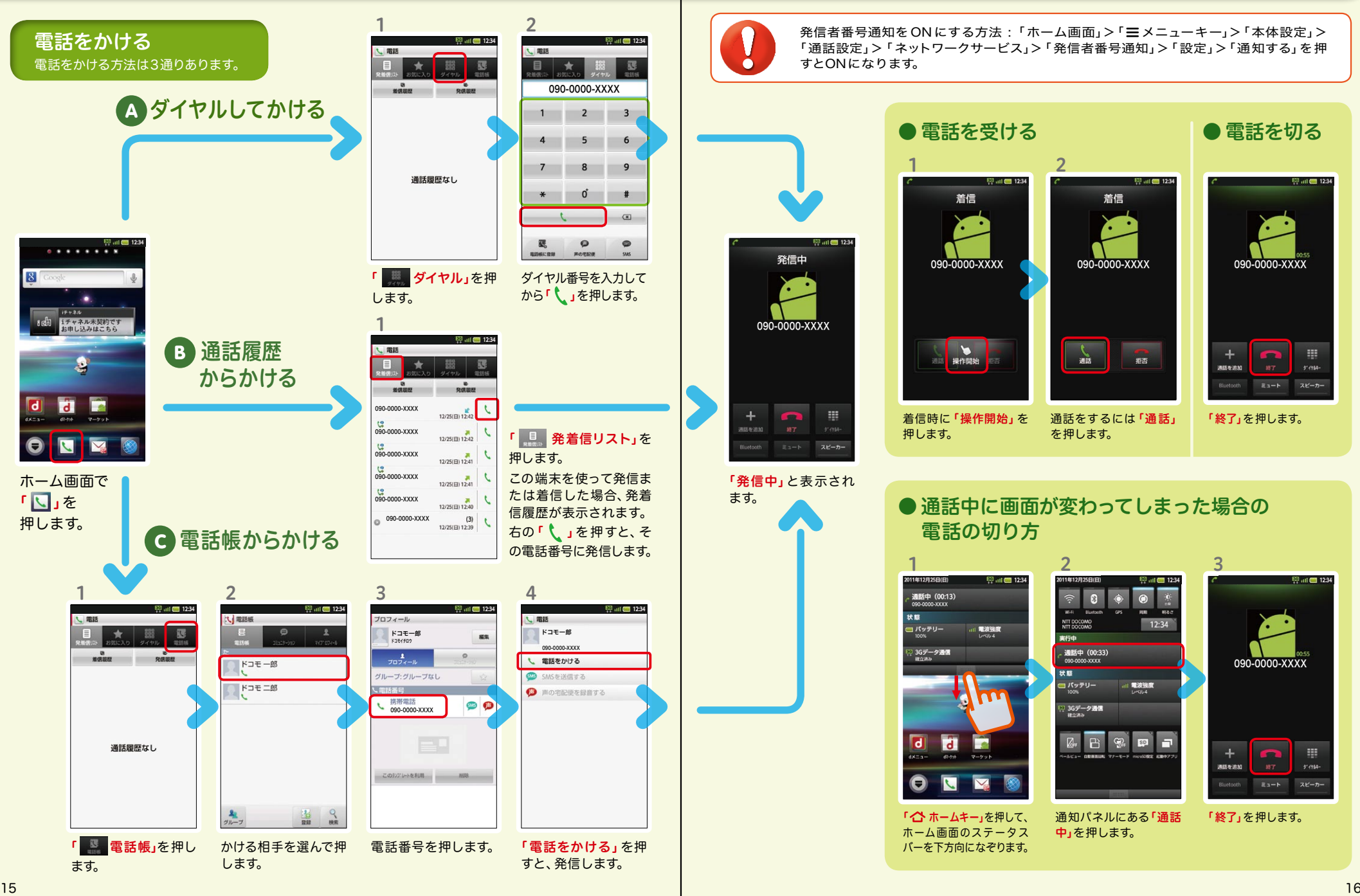

1 E2 all 12:34 着信 発信中 090-0000-XXXX **最作開始** 用 着信時に 「操作開始」を 押します。 スピーカー 「発信中」と表示され 電話の切り方 1 图 ul 图 1234 通話中 (00:13) 090-0000-XXXX 状態 ー バッテリー .... 電波強度 100% 3Gデータ通信 **d**  $\overline{\mathsf{d}}$ 「<br />
ホームキー」を押して、 ホーム画面のステータス バーを下方向になぞります。

ます。

 $+$ 

通話を追加

発信者番号通知をONにする方法:「ホーム画面」>「 ニメニューキー」>「本体設定」> 「通話設定」>「ネットワークサービス」>「発信者番号通知」>「設定」>「通知する」を押 すとONになります。

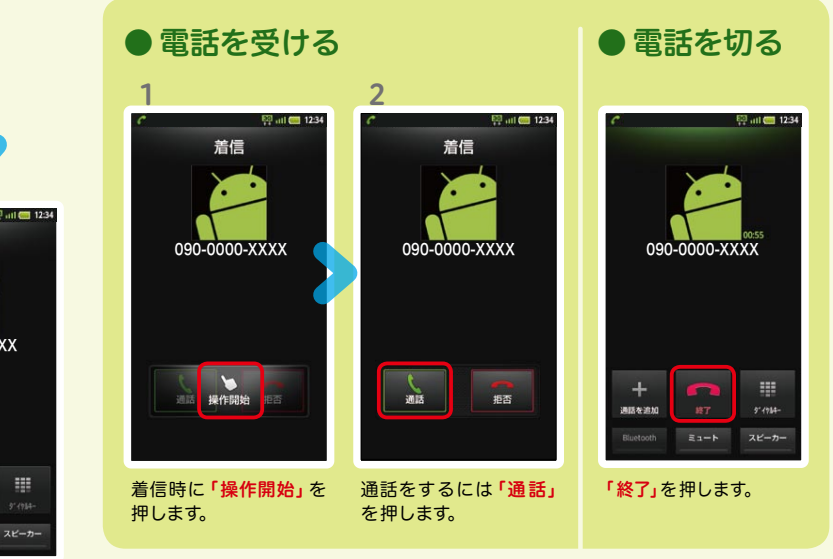

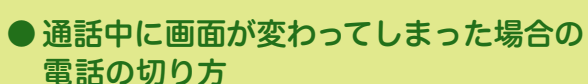

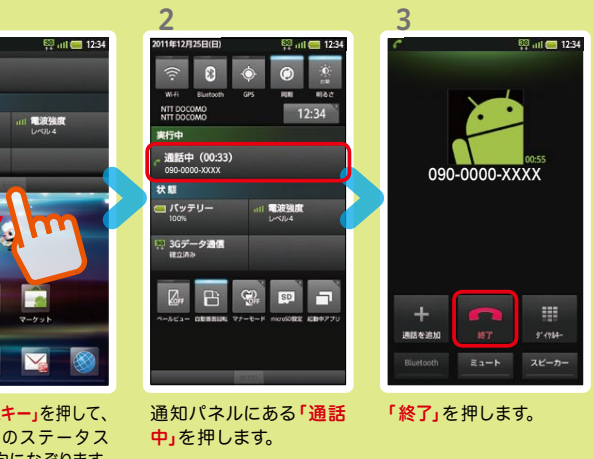

## 9 spモードメールのメールを新規作 成する・見る・返信する

### メールを新規作成する

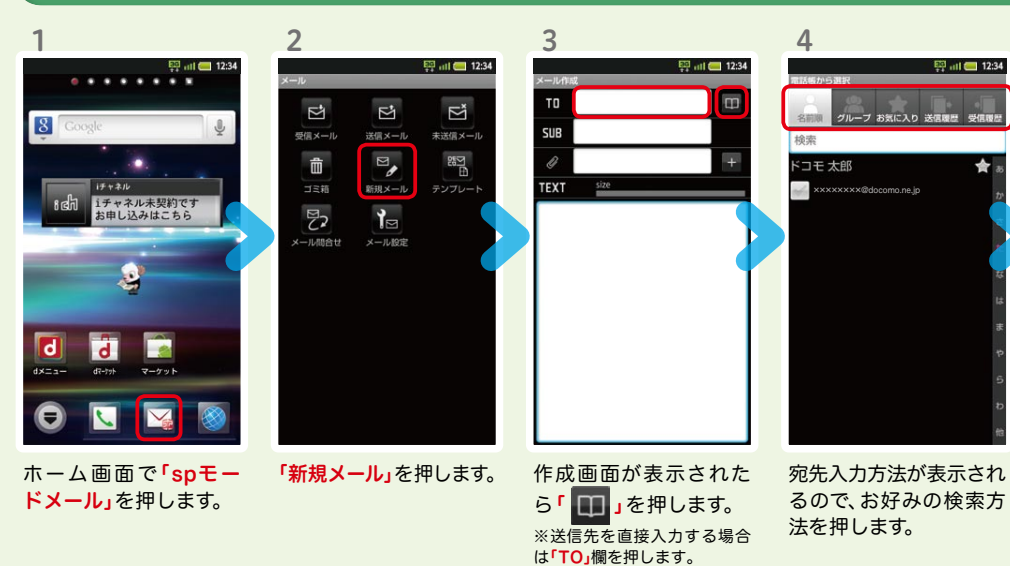

5 6 EEP all **212:34** ED all 12:34 TO -<br>ブ お気に入り 送信理歴 - 受信! SUB テストメール  $K$ コモ太郎 ××××××××@docomo.ne.jp ××××××××@docomo.ne.jp TEXT size 決定 キャンセル

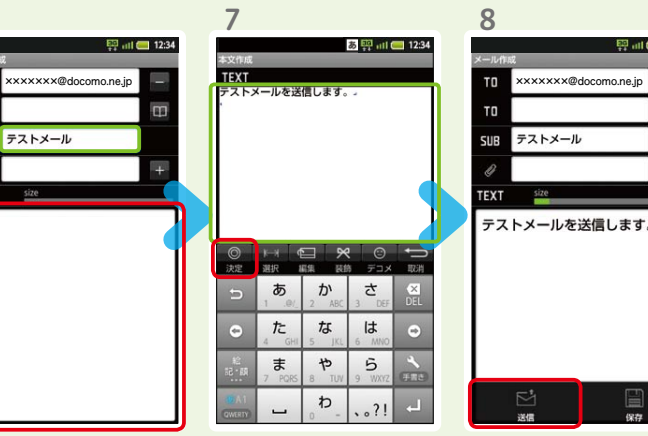

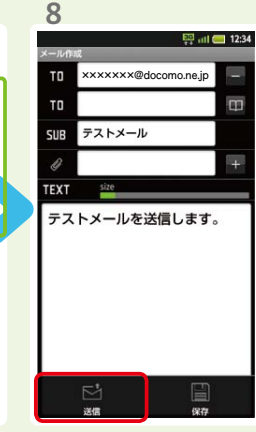

連絡先一覧から「メール 送信相手」のボックスを チェックし、「決定」を押 します。

「SUB」欄を押して件名 を入力後、「TEXT」欄を 押します。

相手に送信する本文を入 力後、「決定」を押します。 「送信」を押します。

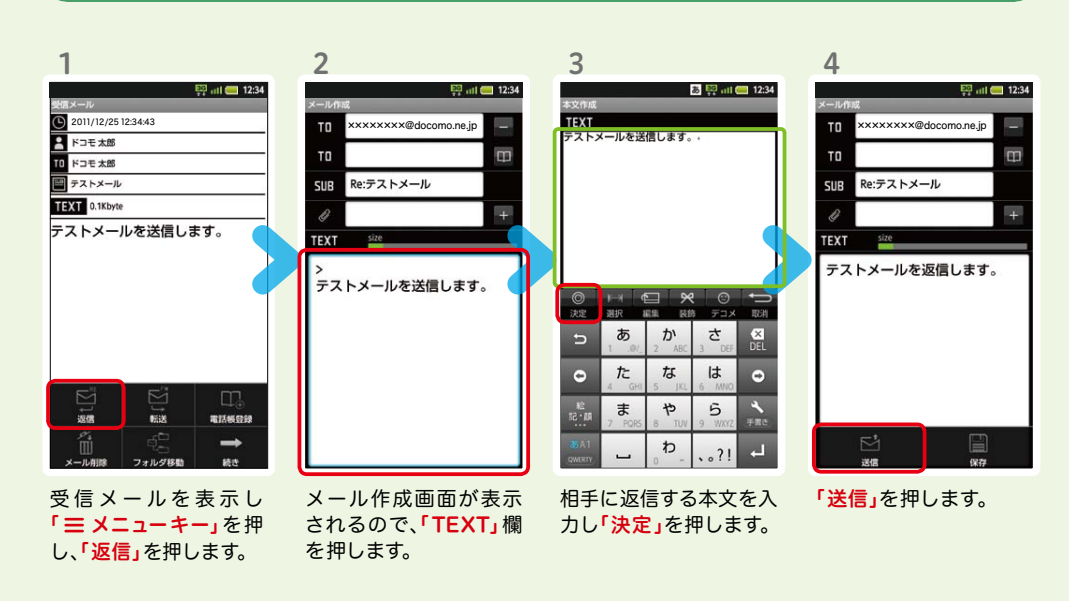

 $\overline{m}$ 

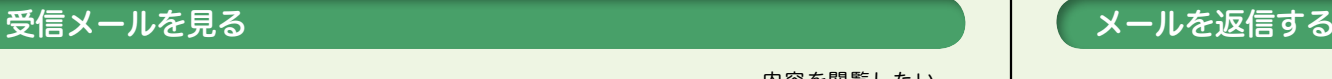

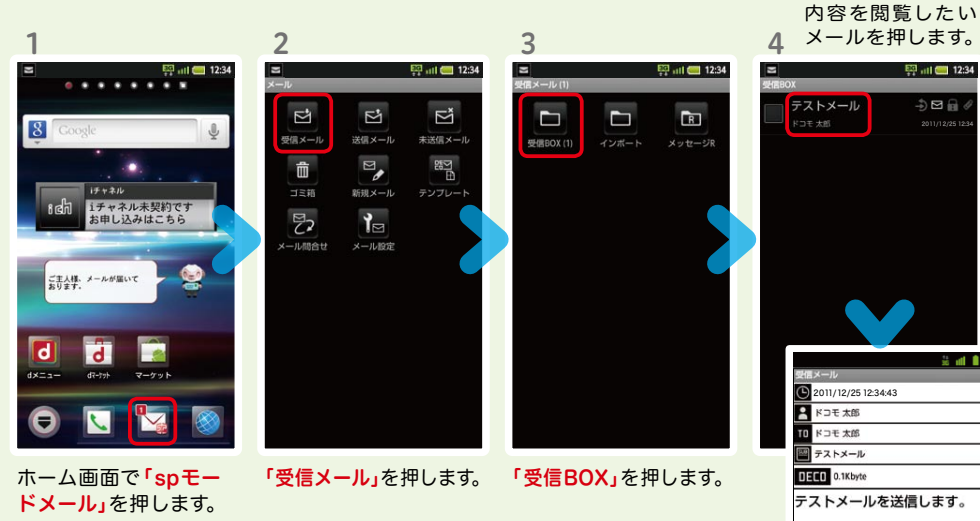

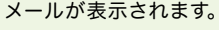

5

2011/12/25 12:34

EST <sub>111</sub> Com 12:34

 $\oplus \boxplus \oplus$ 

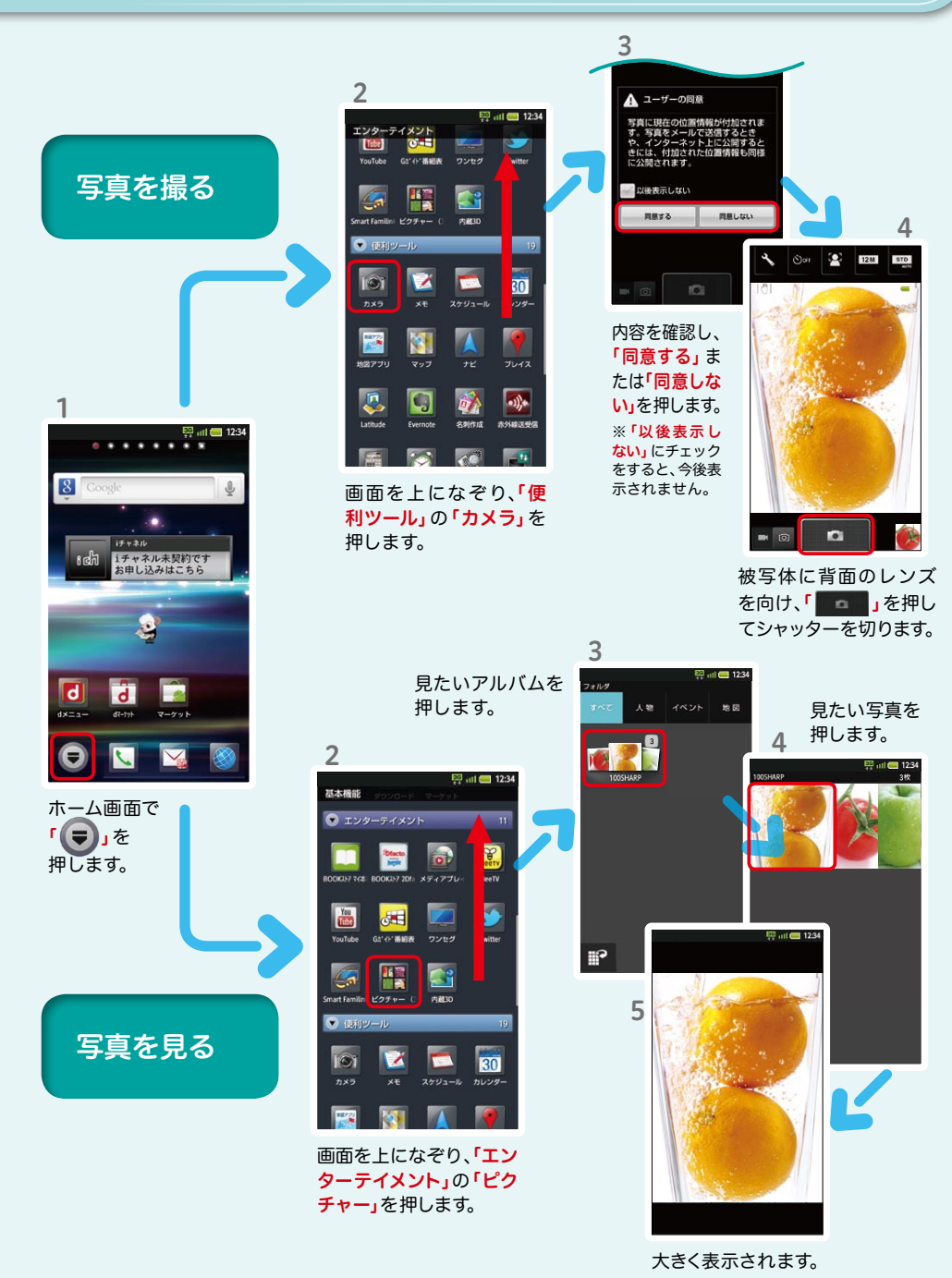

10 カメラで撮る・見る 11 インターネットで検索する

### Googleでキーワード検索する

 $\overline{\mathbf{2}}$ 

 $8F \neq$ 

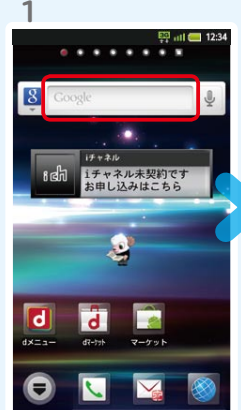

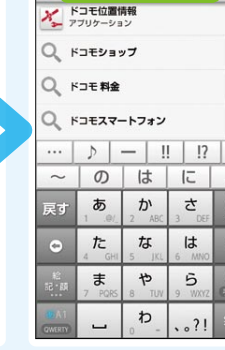

Concle  $EB$   $7\nu$   $42$   $7\nu$ » ドコモ 付近を検索<br>場所を入力してください<br>(例:渋谷, 愛知県, 千代田区永田町1-7-1) 保存 。<br>およめは利用できません NTT ドコモ ホーム NTTドコモのオフィシャルウェブサイトです。FOMA、<br>movaなどの携帯電話情報、iモード などの各種サービス。<br>#4 全てラン、サポート情報をご紹介 ...<br>\* www.nttdecoma.co.in/ - オブション \* **NB** 受信・拒否設定  $\boxtimes$  $R3427 - R772$   $27 - R772$ 科金 · 割引 ドコモショップ  $\Theta$ お客様サポート 新発売の製品一覧 NTTドコモより発売中のXperia™シリーズ4機種<br>機能パージョンアップの ... |機能バージョンアップの...<br>8 時間前... 株式会社NTTドコモより発売中の、『ドコ<br>モスマートフォン Xperia™er(\*1) SO-018』、『ドコモ<br>スマートフォン Xperia™arc...<br>www.sonyericsson.co.jp/compan...・オブションャ 検索するキーワードを入 検索結果が表示されます。

3

ホーム画面で「クイック検 索ボックス」を押します。

Mhttp://www.google.com/m?hl...

EG ... 1 12:34

 $\Box$ 

力します。 「 → 」、または一覧表 示された検索項目を押 します。

### Google音声検索™ で検索する

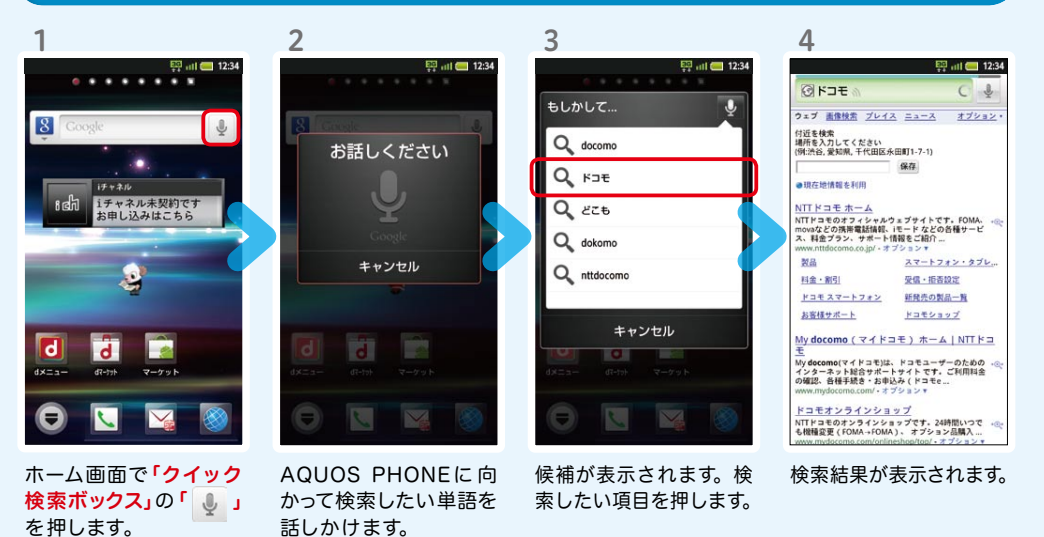

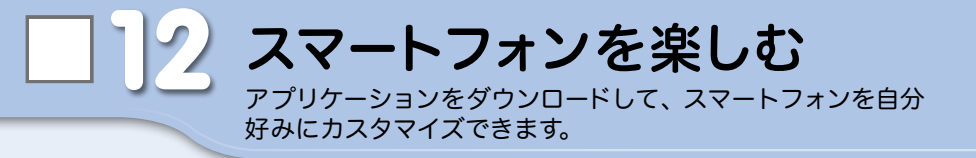

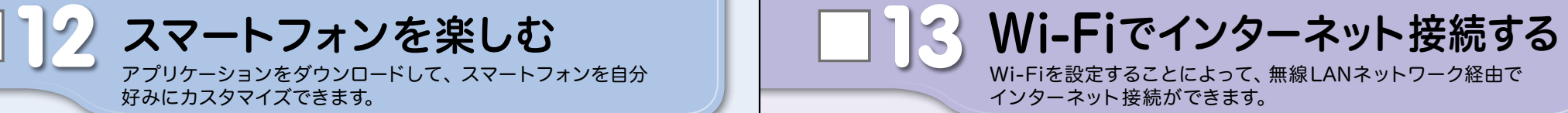

### dメニュー

楽しいコンテンツやサービスが満 載のドコモのスマートフォン向け ポータルサイト。

iモードで利用できたコンテンツ はもちろん、スマートフォンなら ではの楽しくて便利なコンテンツ や、お好みのコンテンツをご紹介。

iチャネル、ドコモ地図ナビ、etc. 便利なサービスが盛りだくさん。 料金確認やメール設定等、お客様 サポートも充実しています。

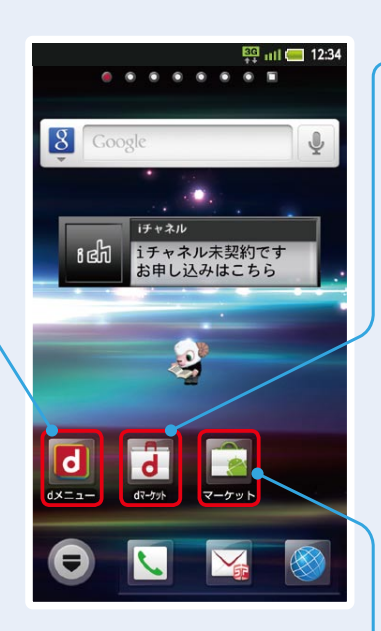

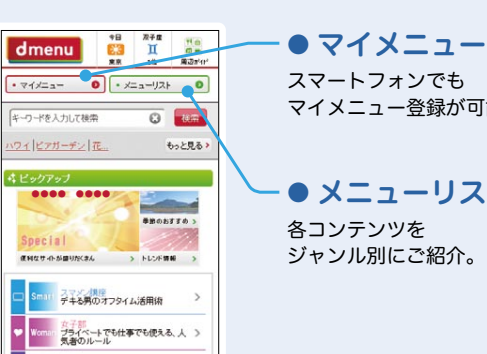

一覧を見る)

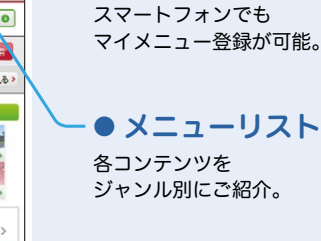

### dマーケット

Game おうちでじっくり!やりこみゲーム

スマートフォン向けに新たに展開するドコモのコンテ ンツマーケットです。 アプリ、映像、楽曲、電子書籍が配信されます。

### ● VIDEOストア

国内外の映画、ドラマ、アニメ、音楽、BeeTVなど、約 5,000の豊富なラインナップが月額固定料金で見放題。

### ● MUSICストア

国内最大級、約100万曲を洋楽・邦楽・K-POPまで、幅 広いジャンルでご提供。

### ● BOOKストア

コミック・文芸実用書が約30,000タイトル。 各出版社の人気書籍を配信。

### ● アプリ&レビュー

あなたにあったアプリ紹介。 「遊べる」×「見つかる」アプリレビューサイト登場。

### Androidマーケット

アンドロイドマーケットは、スマートフォンをより便利 に使うためのアプリケーションをダウンロードするた めのマーケットです。

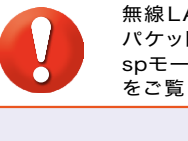

無線LANネットワークが切断された場合には自動的にFOMAでの接続に切り替わり、 パケット通信料がかかります。 spモード公衆無線LANサービスの設定方法については、ご利用ガイドブック spモード編 をご覧ください。

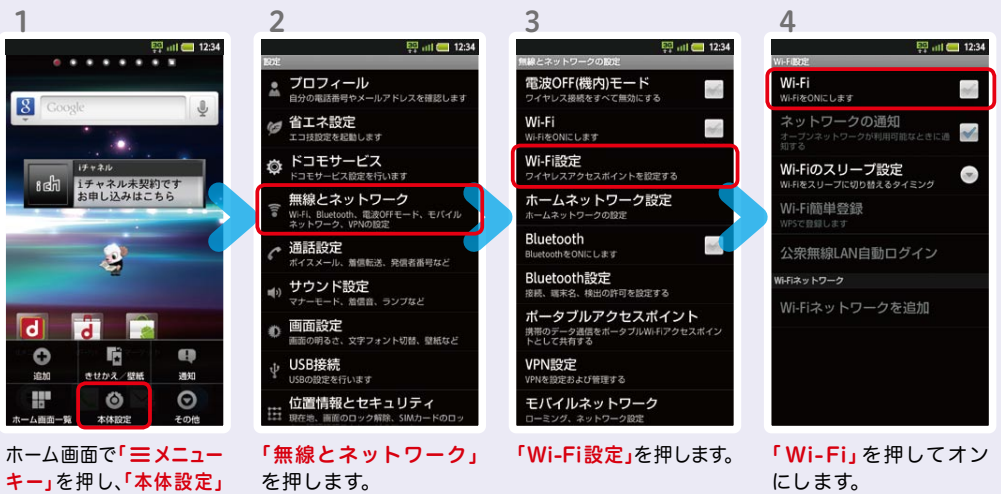

を押します。

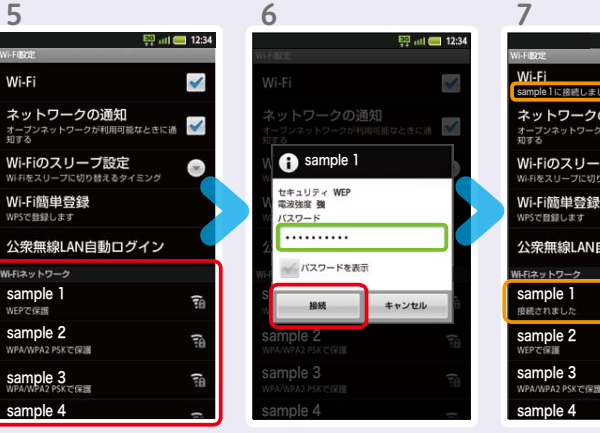

示されますので、接続し たいネットワークの名称

を押します。

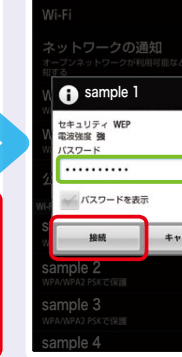

6

「 Wi -Fiネットワーク」 に、現在検出されている Wi-Fiネットワークが表 接続に必要な情報を入 カし、「接続」を押します。

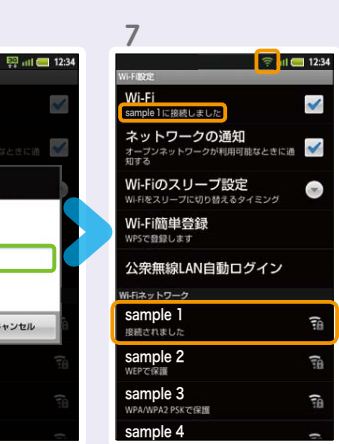

選 択したWi-Fiネット ワークに接続されてい ることが確認できます。

## 知っておくと便利な機能 インファイン インストリック (Q) よくあるご質問

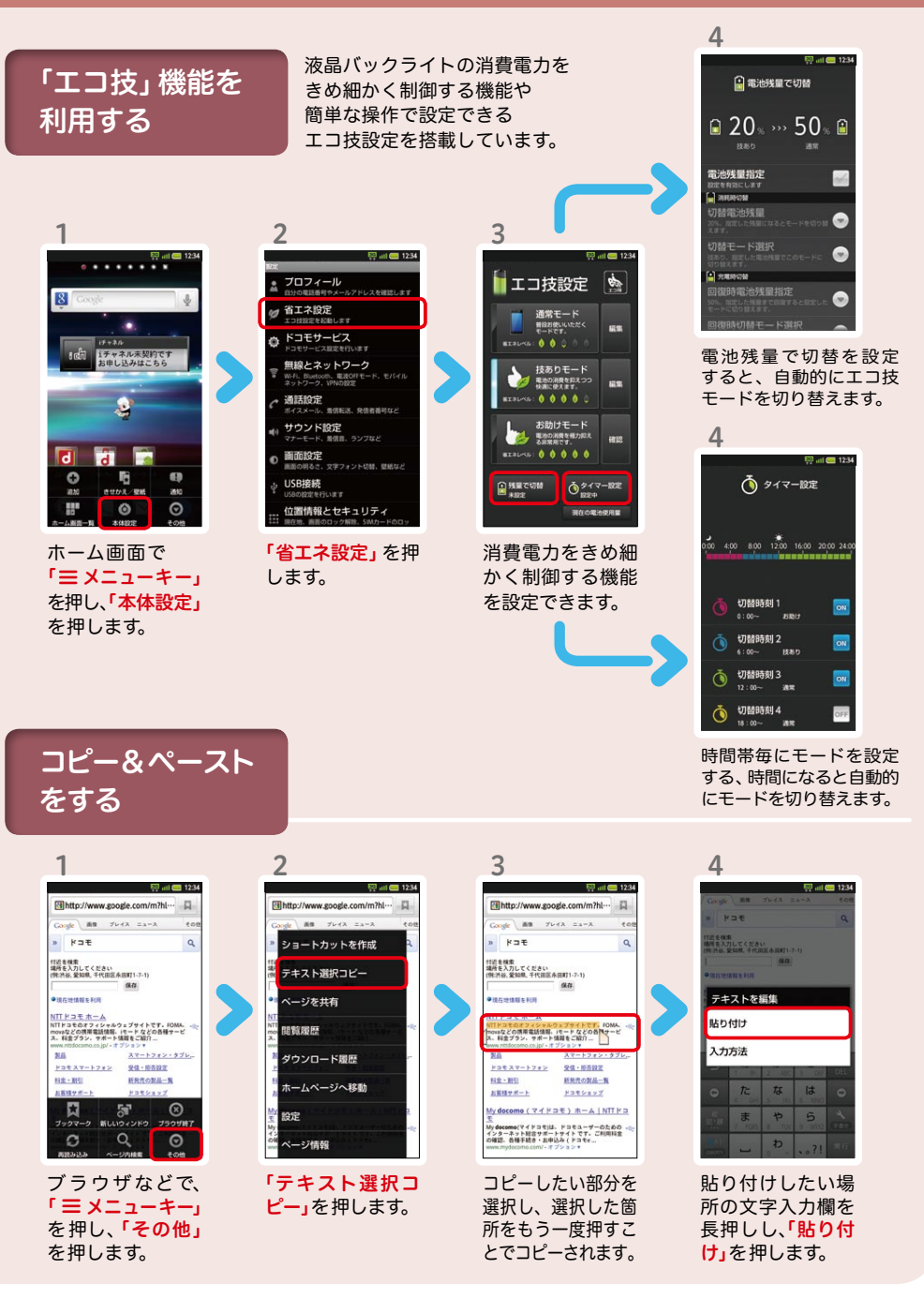

## $\mathbf \Omega$

使い方についてのよくあるご質問は、ドコモのホ一ムページにも掲載しています。 ぜひご覧ください。

ドコモホームページ 「お客様サポート」>「よくあるご質問(FAQ)」

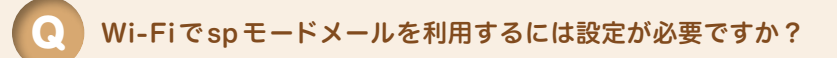

必要です。spモードのメール設定画面から「Wi-Fiメール利用設定」と 「パスワード設定」を実施することで、ご利用いただけます。 ※ 詳細はご利用ガイドブック spモード編をご覧ください。 A

### GoogleアカウントはPCと共通のアカウントになりますか? Q

共通のアカウントです。PCで使われている既存のアカウントを使うこ ともできます。 A

また、AQUOS PHONEで作成したアカウントをPCなどでもご利用に なれます。

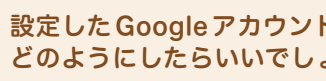

設定したGoogleアカウントを変更したいのですが、 どのようにしたらいいでしょうか?

Googleアカウントを変更する場合、AQUOS PHONEを初期化してい ▲ ただき、再度設定を行っていただく必要があります。Gmailアドレスの みを変更する場合は、Gmailアプリからアカウントを追加することで 変更可能です。

なお、複数のGoogleアカウントをお持ちの場合は、最初に設定したア カウント以外、削除可能です。

### 【初期化の方法】

Q

「ホーム画面」>「 = メニューキー」>「本体設定」>「プライバシー」>「オールリセッ ト」>「携帯電話をリセット」>「ロック解除No.を入力する」>「すべて消去」 注意:すべてのデータが削除されますので、事前に必要なデータをバックアップして 保存してください。